# Mein "TEAMS - Handbuch"

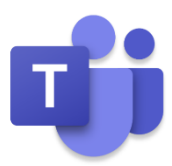

### 1. Anmeldung

Bevor du TEAMS nutzen kannst, musst du dich zunächst anmelden.

Am PC kannst du dich entweder über Office365 (Web-App) oder direkt App anmelden.

Am Handy findest du die Teams-App im jeweiligen App-Store.

Deine Zugangsdaten sind in allen Fällen:

E-Mail: vorname.nachname@bomhard.schule

Kennwort: Das hast du entweder von Herrn Kirschnick bekommen oder im IT/Informatik-Unterricht festgelegt!

### 1. Office365 (Web-App)

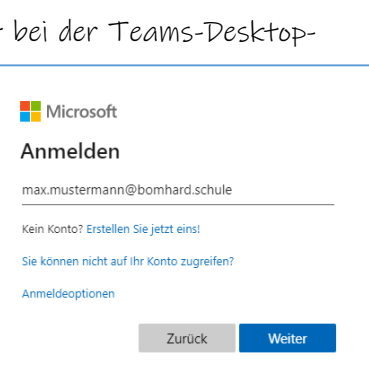

Öffne deinen Browser (z.B. Microsoft Edge) und gib dort [https://portal.office.com](https://portal.office.com/) ein (du kannst natürlich auch einfach auf den Link klicken). Achtung: Mit Firefox oder Safari hast du nur eingeschränkte Funktionen! Nachdem du dich dort mit deinen Zugangsdaten angemeldet hast, findest du neben Word, Excel, PowerPoint, …. auch das Programm Teams:

# 2. Teams-Desktop-App (PC)

Du kannst dir auch die Desktop-App herunterladen und auf dem PC installieren: <https://www.microsoft.com/de-de/microsoft-365/microsoft-teams/download-app> Dort klickst du auf "Auf den Desktop herunterladen". Im nächsten Schritt auf "Teams herunterladen". Jetzt wird eine Datei heruntergeladen, die du öffnen musst. Nach der Installation findest du Teams auf deinem Desktop und kannst es von dort aus starten.

# 3. Handy-App

Im Playstore (Android) bzw. App Store (iOS) findest du die Teams-App, indem du nach "Microsoft Teams" suchst. Einfach installieren, anmelden – fertig!

Bei der ersten Anmeldung kann es sein, dass folgendes Fenster erscheint:

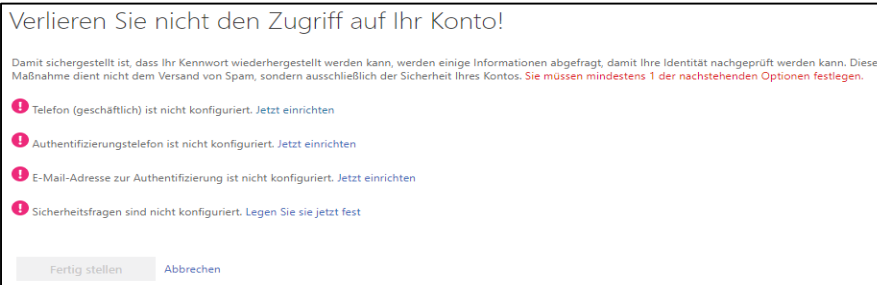

Entweder gibst du hier deine Telefonnummer (Punkt 1 und 2) oder deine E-Mail-Adresse (Punkt 3) an oder legst in Punkt 4 bestimmte Sicherheitsfragen fest.

### Tipp:

Du kannst auch einfach auf "Abbrechen" klicken. Oft verschwindet das Fenster dann dauerhaft und die Anmeldung funktioniert. Wenn nicht, ist es auch möglich, eine erfundene E-Mail-Adresse oder Telefonnummer anzugeben.

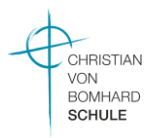

#### Wichtige Informationen zum Kennwort:

- Dein Teams-Kennwort ist auch dein Schul-PC-Passwort, also präge es dir sehr gut ein! Am besten schreibst du es dir zusätzlich auf und hast es immer (z.B. in deinem Mäppchen) dabei!
- $-$  Das Passwort/Kennwort bitte **nicht ändern**! Weder in Teams, noch in der Schule! In der Schule darf es nur von deinem IT- oder Informatiklehrer geändert werden (z.B. weil du es doch vergessen hast)!

#### Mögliche Probleme bei der Anmeldung:

Wenn nach der Eingabe der Email-Adresse die Meldung rechts kommt, bist du bei Teams entweder noch nicht angelegt oder deine Emailadresse ist nicht vorname.nachname@bomhard.schule.

Dieser Benutzername ist möglicherweise nicht korrekt. Stellen Sie sicher, dass Sie den Namer richtig eingegeben haben. Wenden Sie sich andernfalls an Ihren Administrator.

Benutze dann bei der Email-Adreesse nur den ersten Buchstaben deines Vornamens, also z.B. m.mustermann@bomhard.schule statt max.mustermann@bomhard.schule.

Wenn die Meldung dann immer noch kommt, sende eine Email an: c.kirschnick@[bomhardschule.de.](mailto:c.kirschnick@bomhardschule.de) Du bekommst dann normalerweise innerhalb von 24 Stunden eine Antwort.

Ihr Konto oder Kennwort ist nicht korrekt. Wenn Sie Ihr Kennwort nicht mehr wissen, setzen Sie es jetzt zurück.

Wenn du im nächsten Schritt dein Kennwort eingegeben hast und die Meldung kommt, sende wie oben eine Email an: c.kirschnick@[bomhardschule.de.](mailto:c.kirschnick@bomhardschule.de) Auch hier bekommst du

normalerweise innerhalb von 24 Stunden eine Antwort.

So, jetzt hast du die Anmeldung hoffentlich geschafft! Bevor du anfängst, Teams auszuprobieren, lies dir bitte zuerst im nächsten Punkt "Unsere Regeln" durch!

### 2. Unsere Regeln

Unsere Regeln für die Benutzung von TEAMS kennst du aus dem letzten Schuljahr. Bevor du jetzt loslegst, solltest du dich trotzdem noch einmal mit den wichtigsten Regeln vertraut machen:

- 1. Schüler erstellen keine "privaten" Teams.
- 2. TEAMS ist kein Raum für "private" Chats:
	- TEAMS dient ausschließlich der Kommunikation innerhalb der Klassengemeinschaft. Es werden hier nur Inhalte besprochen, die Schule, Unterricht oder die Klasse betreffen. Chats zwischen zwei oder mehr Schülern werden nur im Auftrag einer Lehrkraft begonnen.
- 3. Das gewählte Profilbild ist angemessen und verstößt nicht gegen das Urheber- oder Persönlichkeitsrecht.
- 4. Nachrichten an TEAM-Mitglieder werden höflich formuliert.

#### Wichtig:

Die Achtung von Urheber- und Persönlichkeitsrechten ist bei der Nutzung jeglicher Art von digitalen Medien von großer Bedeutung. Die Aufnahme von Fotos oder Screenshots, Videomitschnitte oder das Streamen von Videokonferenzen sind dementsprechend untersagt. Verstöße dagegen können nicht nur strafrechtlich relevant werden, sondern werden auch von schulischer Seite mit ernsten Konsequenzen verfolgt.

Ein gutes Zusammenarbeiten von Lehrern und Schülern im Rahmen der Nutzung von TEAMS erfordert wie der Besuch der Schule die Einhaltung von verbindlichen Verhaltensregeln. Verstöße gegen diese werden konsequent mit den bekannten Ordnungsmaßnahmen von Nacharbeiten bis hin zur Auflösung des Schulvertrages geahndet.

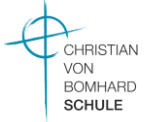

# 3. Orientierung

In Teams steuerst du alles über die linke Randleiste (roter Kasten).

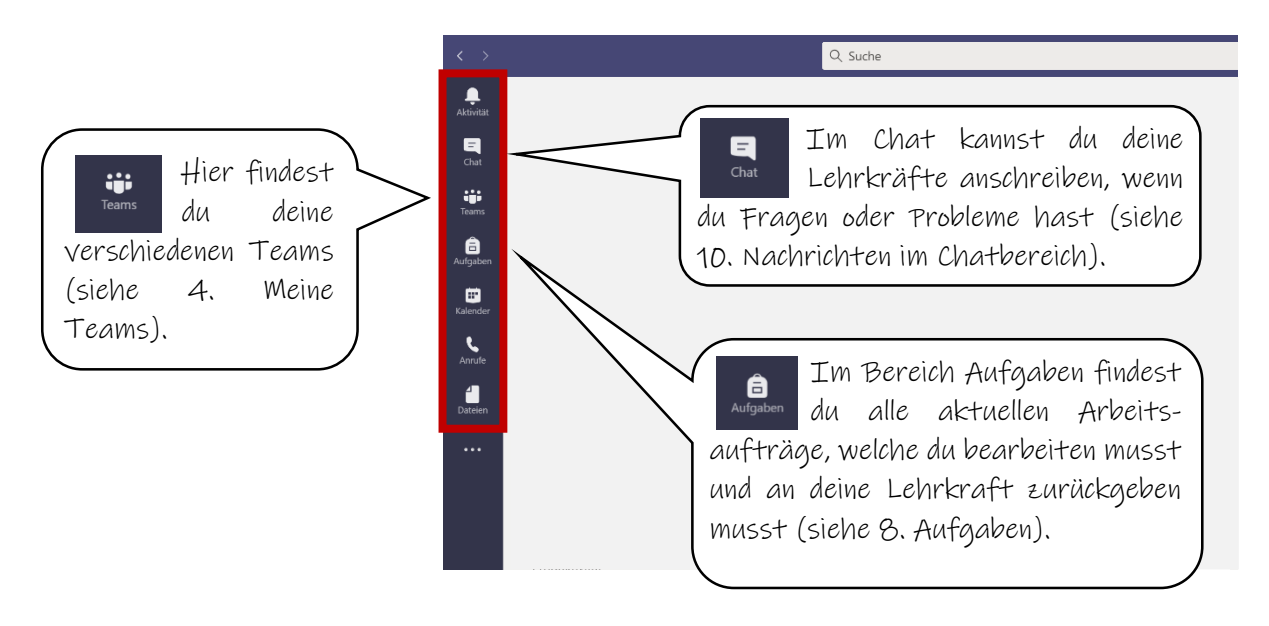

### 4. Meine Teams

Wenn du auf den Button "Teams" klickst, kommst du zur Übersicht über alle deine Teams.

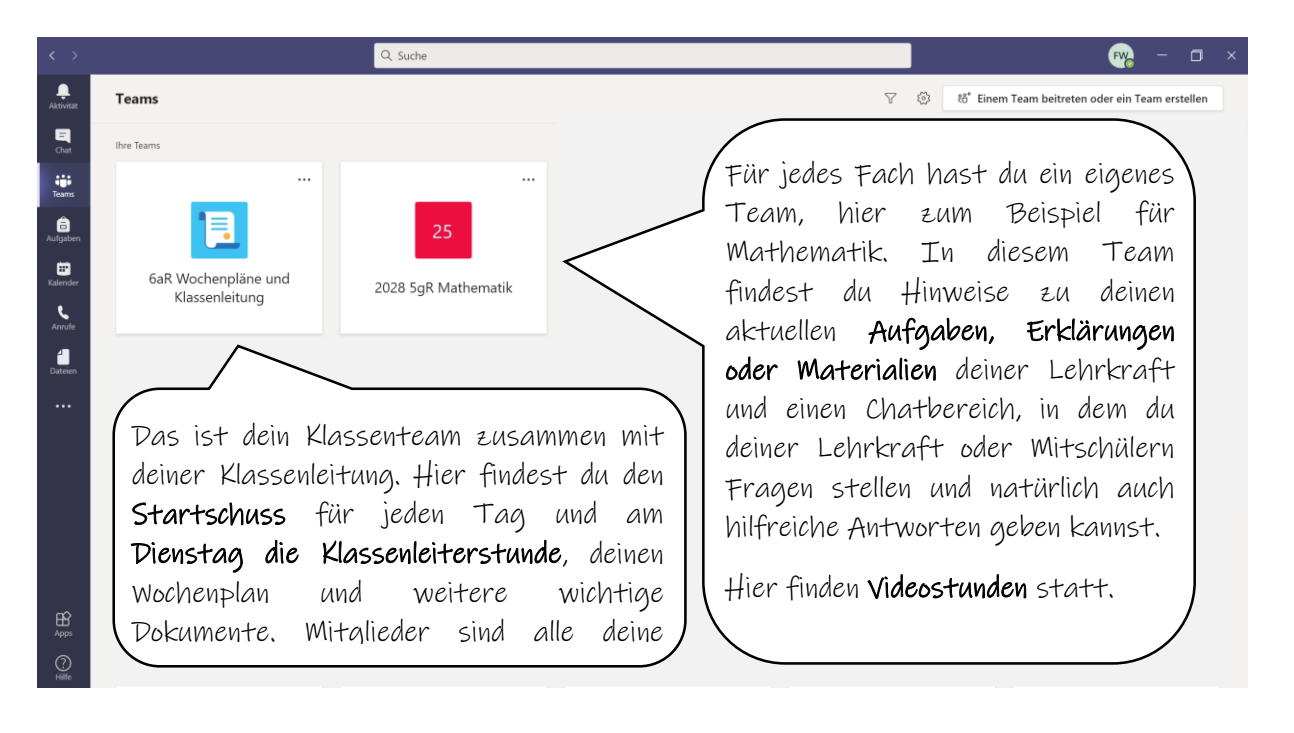

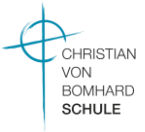

# 5. Klassenteam

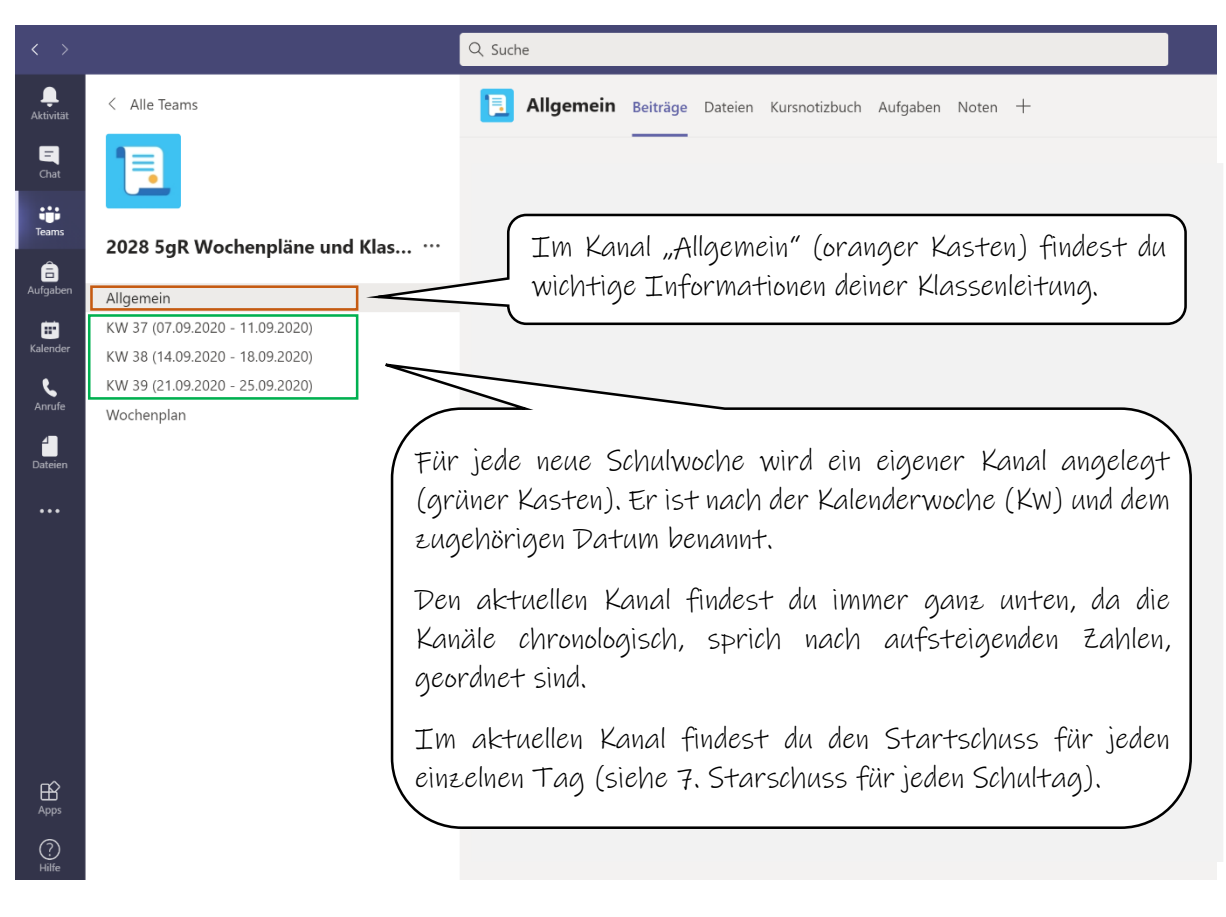

# 6. Wochenpläne

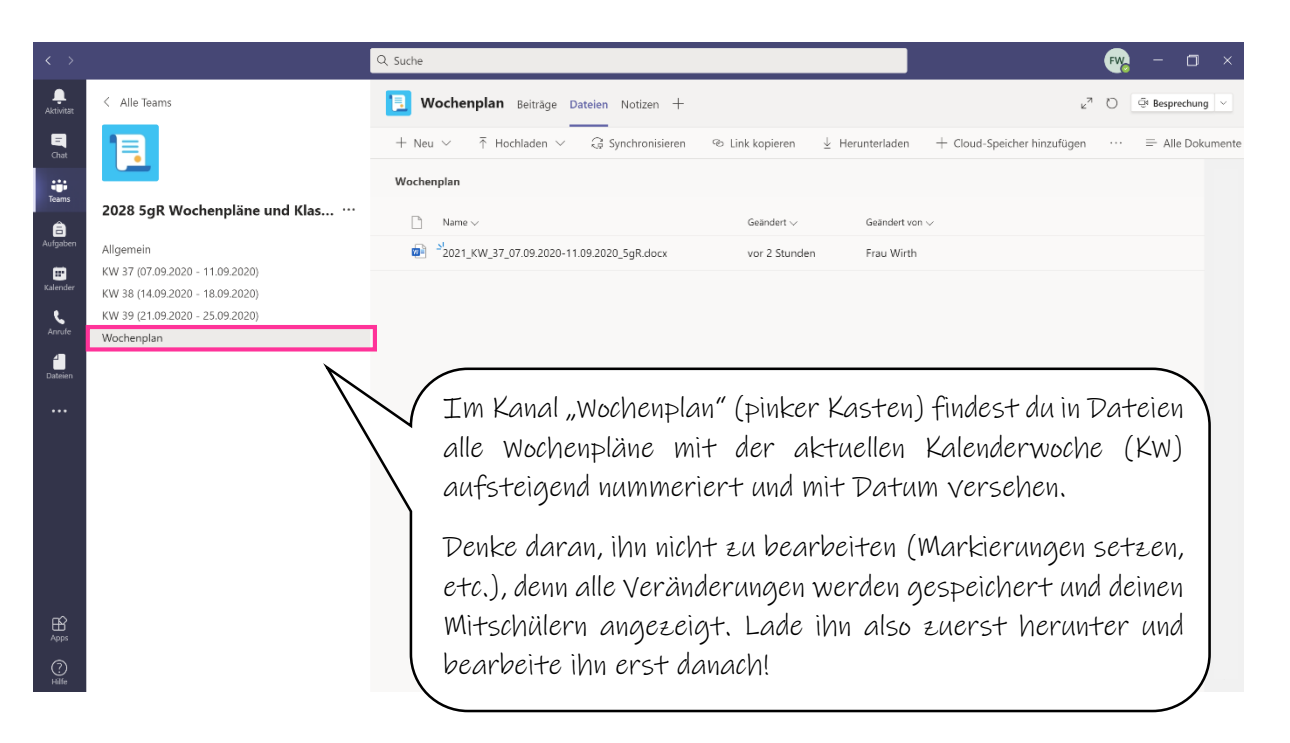

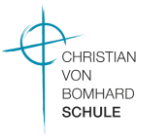

# 7. Startschuss für jeden Schultag

Im Bereich "Beiträge" (pinker Kasten) findest du Mitteilungen deiner Klassenleitung sowie die einzelnen Startschüsse.

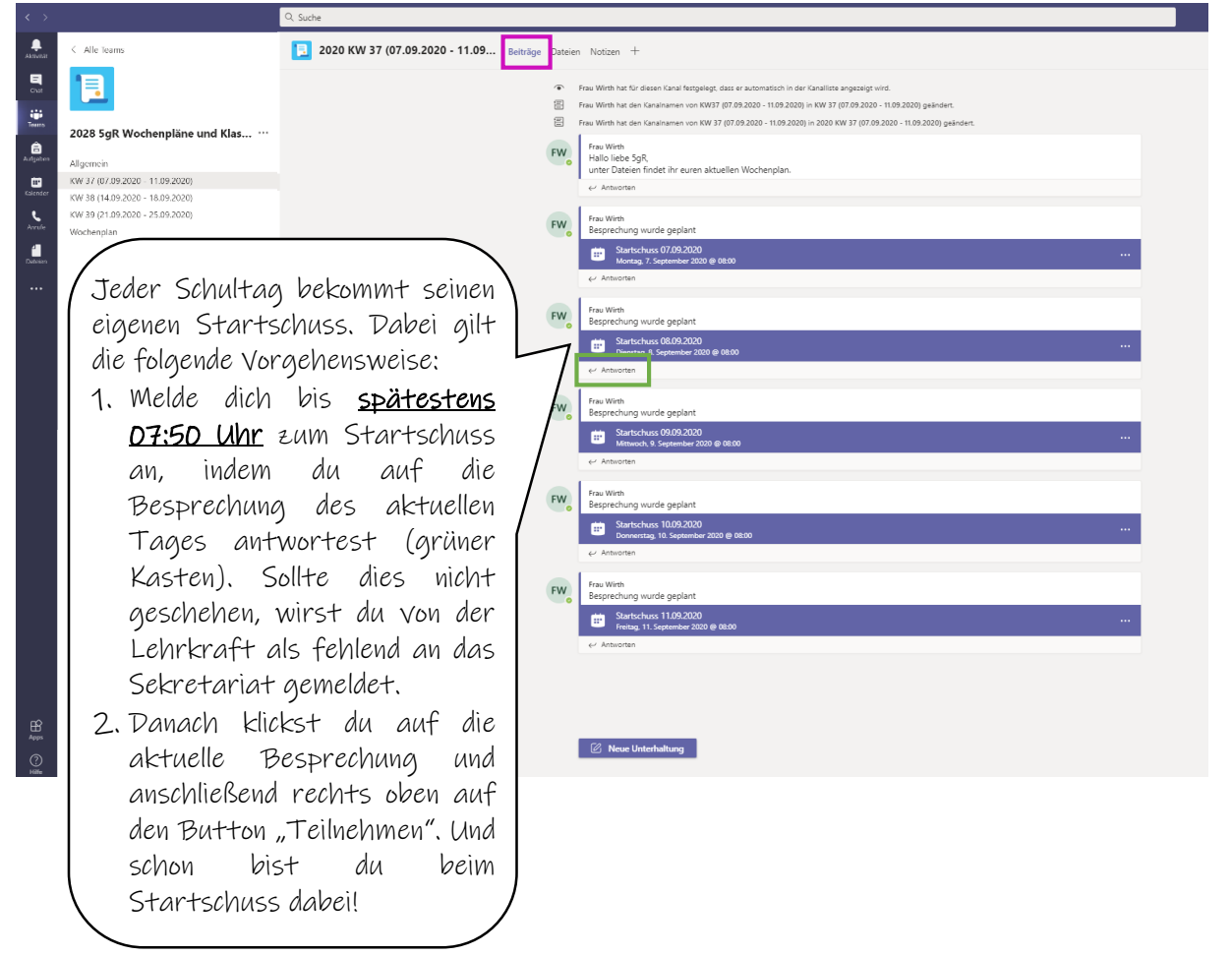

#### wichtig:

Es genügt nicht, nur auf die Besprechung zu antworten. Solltest du nicht persönlich zur Besprechung erscheinen, wird dies von der Lehrkraft ebenfalls als "nicht anwesend" vermerkt und an das Sekretariat weitergegeben. Zudem ist es Pflicht, sich auch im Chatfenster der Besprechung schriftlich zu melden.

#### Anmerkung:

Schalte dein Mikrofon bitte aus, da es sonst zu Rückkopplungen kommen kann. Möchtest du eine Frage stellen, schreibst du diese im Chatbereich als Nachricht, sodass deine Lehrkraft sie lesen und danach beantworten kann. Das Mikrofon wird nur auf Anweisung der Lehrkraft angeschaltet und nach der Frage bzw. Antwort sofort wieder ausgeschalten!

> CHRISTIAN VON **BOMHARD** SCHULE

# 8. Aufgaben

In jedem Fach bekommst du verschiedene Aufgaben gestellt, welche du im jeweiligen Fächerteam im Kanal "Allgemein" unter "Aufgaben" findest.

Eine Übersicht der Aufgaben aller Fächer findest du in der Navigationsleiste unter "Aufgaben":

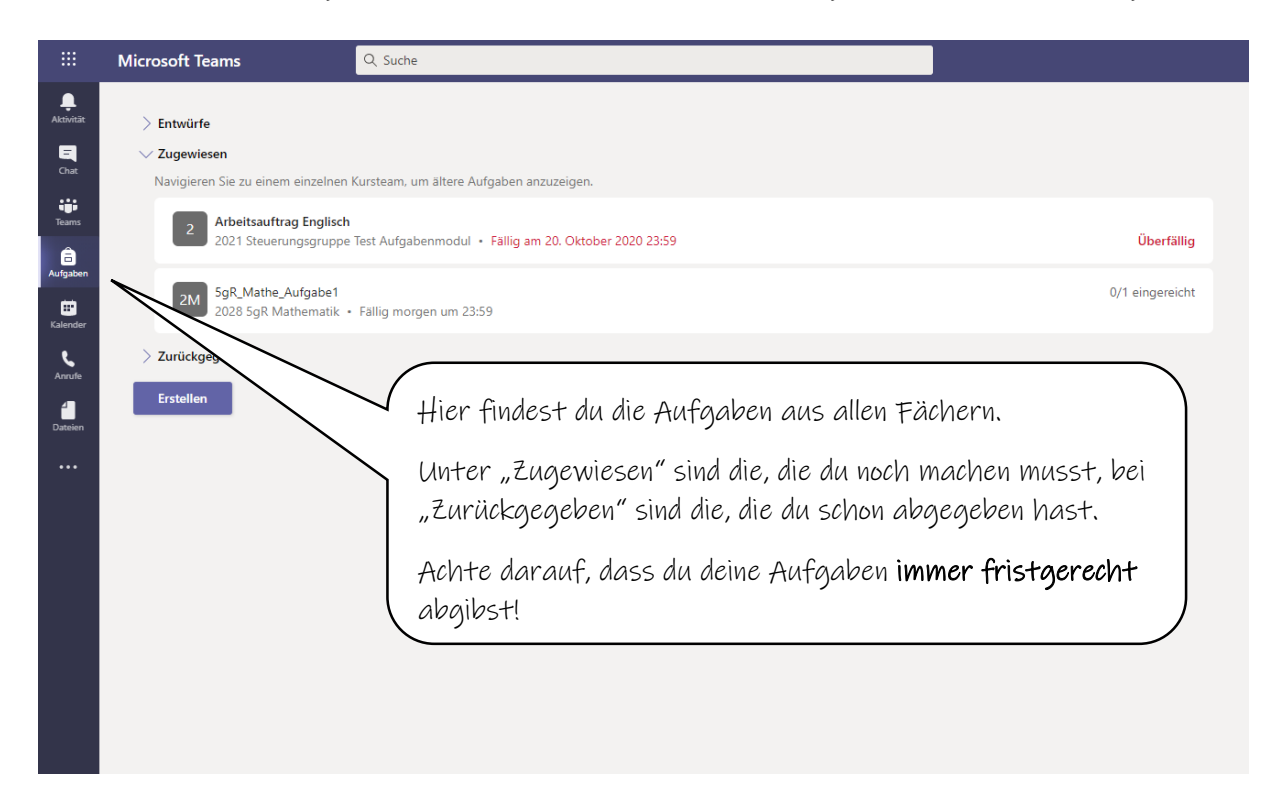

#### Aufgaben abgeben:

Bei jeder Aufgabe steht unter "Anweisungen", was du machen sollst. Entweder sollst du Seiten im Buch lesen, Aufgaben rechnen, Texte übersetzen, …. wie bei normalen Hausaufgaben auch. Da du der Lehrkraft dabei oft Bilder von deinen Lösungen schicken sollst, ist es sinnvoll, dazu dein Handy zu benutzen. Die Anleitung zeigt daher hier ein Bild aus der Handy-App:

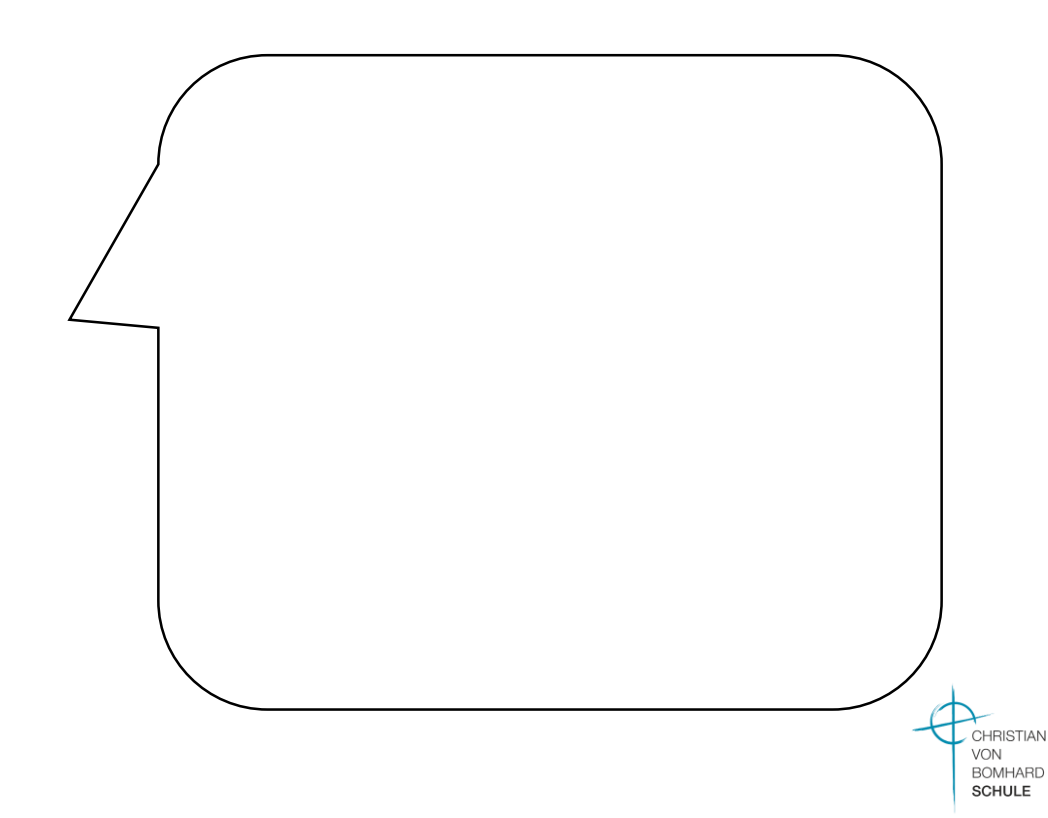

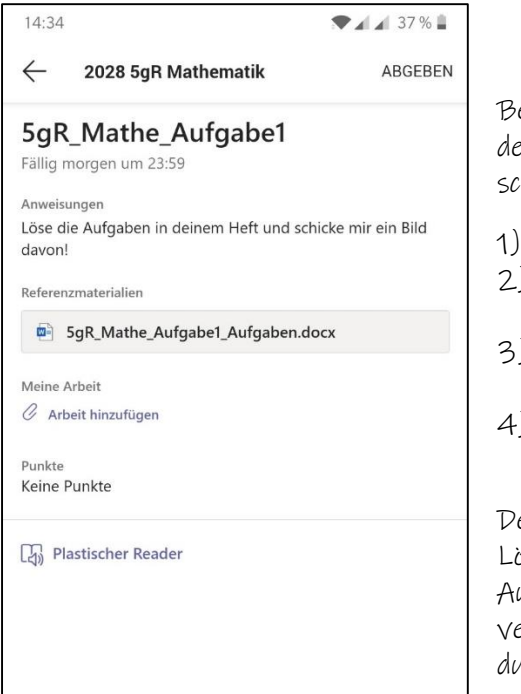

Bei dieser Aufgabe sollst du Mathematik-Aufgaben in einem Heft lösen und deinem Lehrer ein Foto davon schicken.

- 1) Aufgaben in deinem Heft rechnen.
- 2) Mit deinem Handy ein oder mehrere Fotos davon machen.
- 3) Auf "Arbeit hinzufügen" klicken und dein Foto hochladen.
- 4) Wenn du alle Fotos hochgeladen hast, oben rechts auf "ABGEBEN" klicken – fertig!

ein Lehrer kann dir jetzt ein kurzes Feedback zu deinen Lösungen schicken oder du bekommst in einer neuen ufgabe ein Lösungsmuster, mit dem du deine Lösungen erbessern sollst! Auch von dieser Verbesserung musst  $\alpha$  deinem Lehrer dann wieder ein Foto schicken!

### 9. Videostunden

Während des Distanzunterrichts wirst du Videostunden mit deinen Lehrkräften haben, zum Beispiel in Englisch oder Mathematik. Die Videostunden sind immer in deinem aktuellen Wochenplan vermerkt und **verpflichtend zu besuchen.** Die Videostunden finden im TEAM des jeweiligen Faches und der aktuellen Kalenderwoche statt.

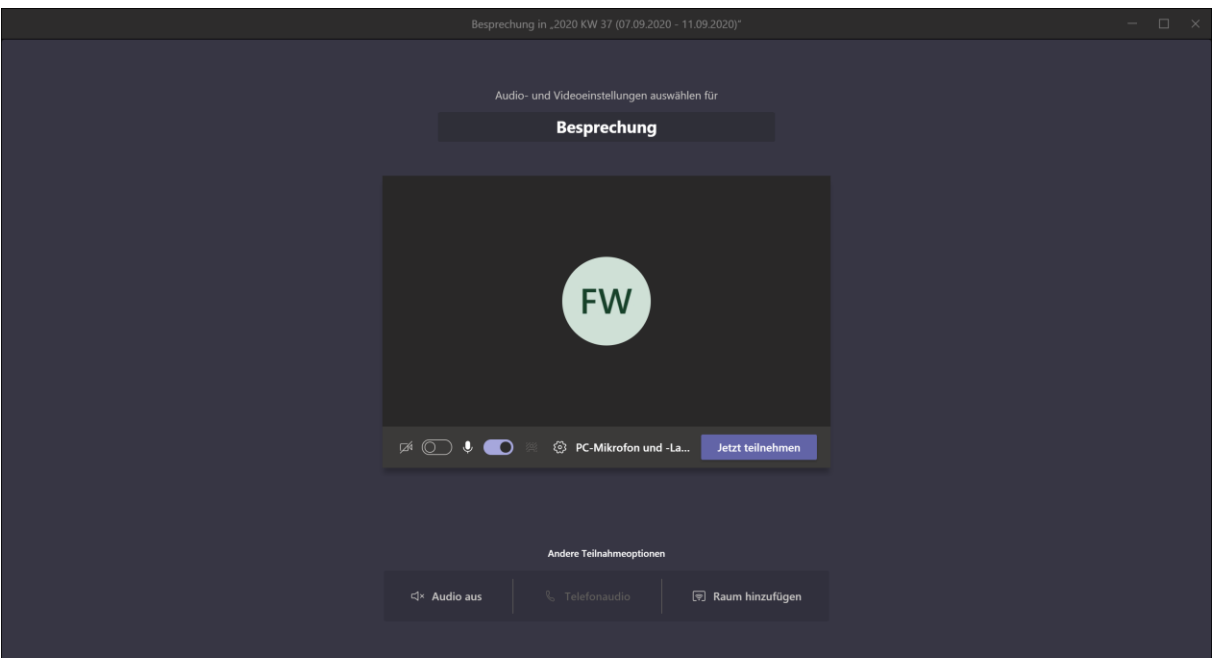

#### Wichtig:

Auch in der Videostunde bleibt dein Mikrofon ausgeschaltet. Wenn du eine Frage hast, stellst du diese wieder schriftlich im Chatbereich. Erst wenn dich deine Lehrkraft aufruft, darfst du dein Mikrofon anschalten. Vergiss nach deiner Frage nicht, das Mikrofon wieder auszuschalten! Weitere Regeln legt jede Lehrkraft für ihr Fach selbst fest.

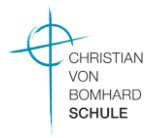

#### 10. Nachrichten an Lehrkräfte

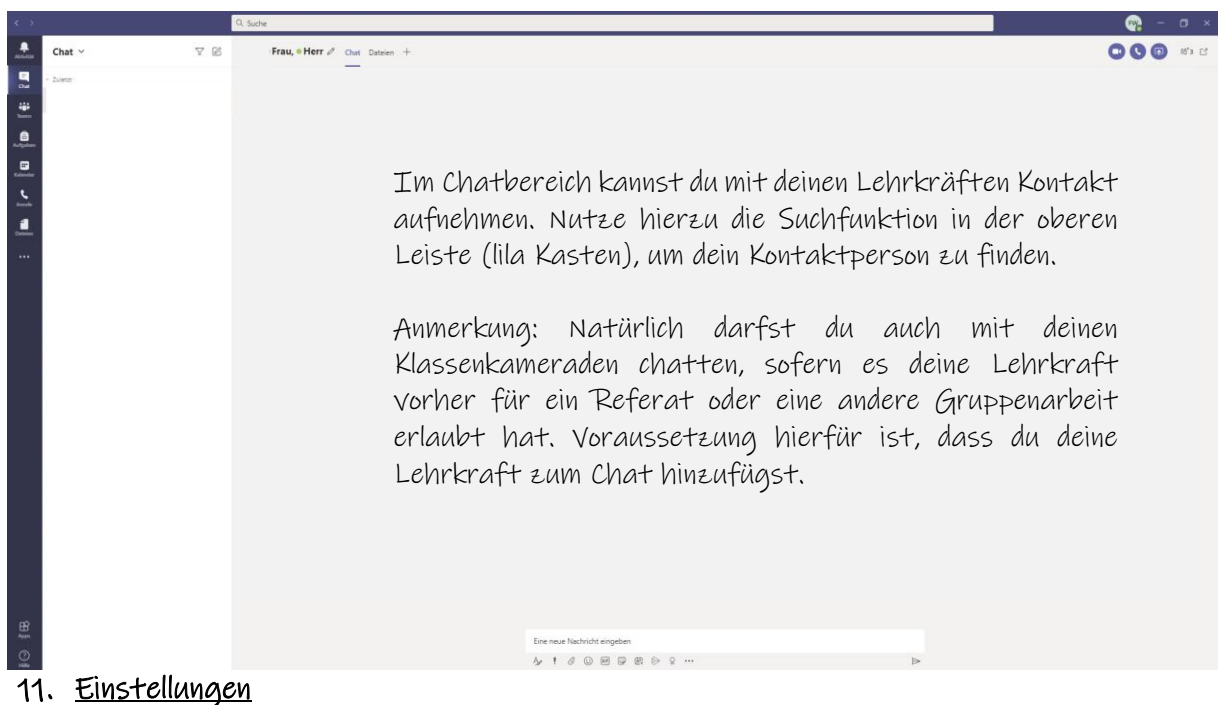

# Möchtest du über Neuigkeiten benachrichtigt werden, musst du dies zuerst in den Einstellungen angeben.

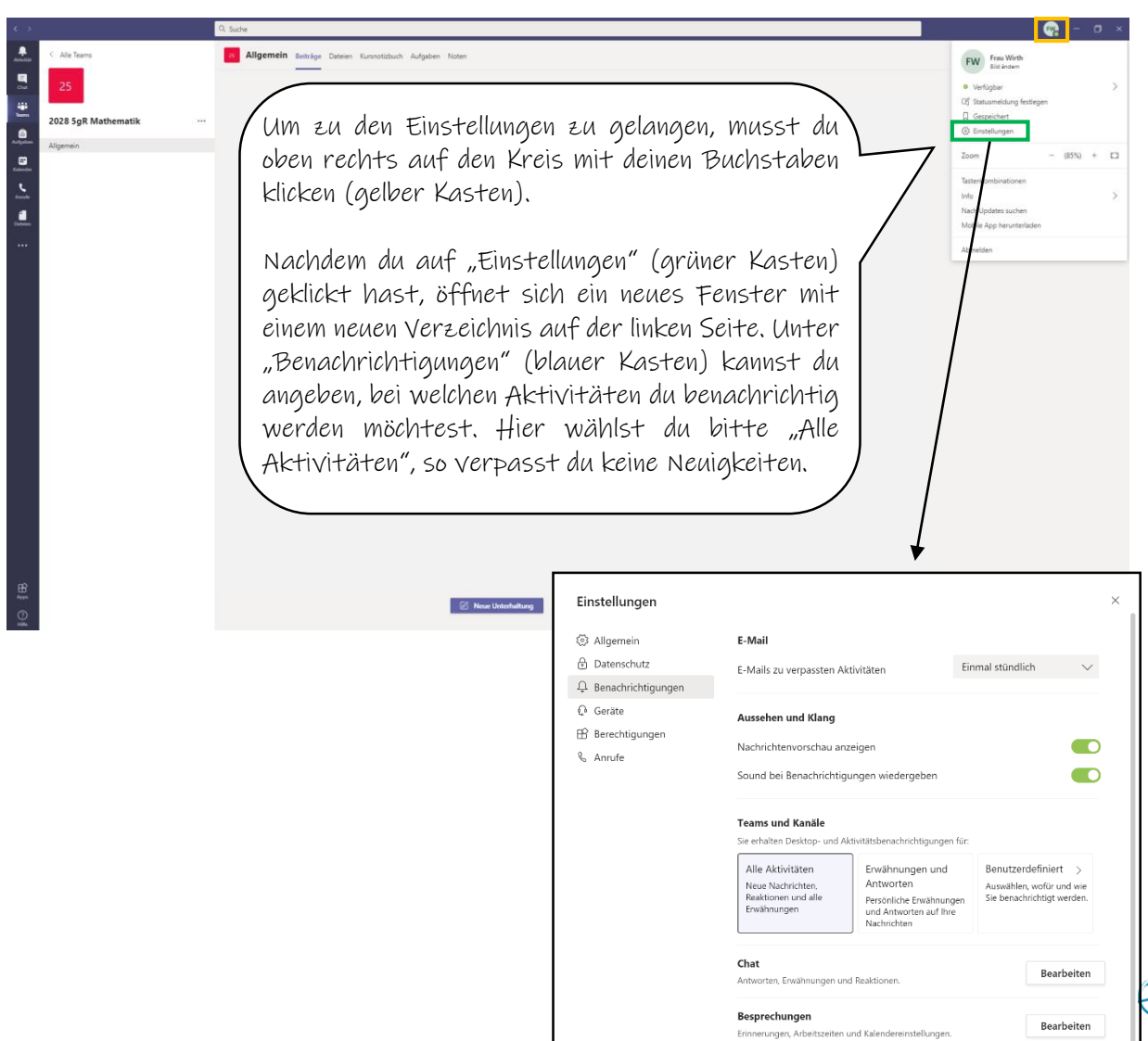

Status folge

CHRISTIAN VON<br>BOMHARD **SCHULE** 

Bearbeiten

### Tipp:

Um nachts nicht gestört zu werden, kannst du in der Handy-App zusätzlich im Bereich "Benachrichtigungen" sogenannte "Ruhige Stunden" aktivieren, in denen du keine Push-Nachrichten bekommst.

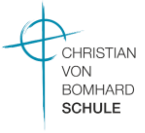